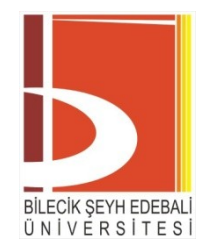

# **Öğrenme Yönetim Sistemi**

## **Öğrenci Kılavuzu**

*BŞEÜ Bilgi İşlem Daire Başkanlığı 2020*

 $\overline{a}$ 

### **İÇİNDEKİLER**

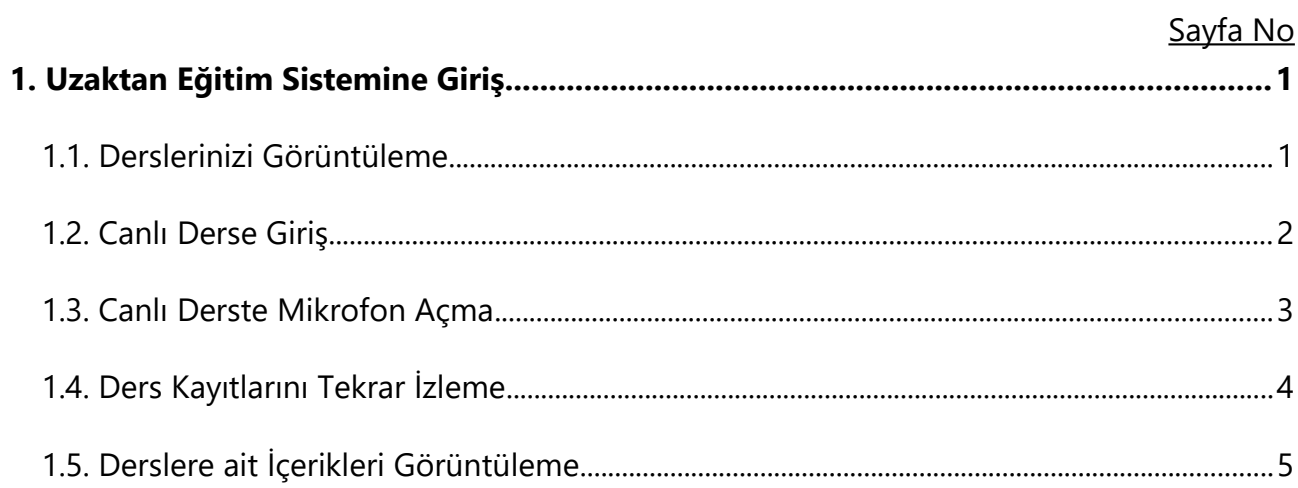

### <span id="page-2-0"></span>**1. Uzaktan Eğitim Sistemine Giriş**

- **1. Uzaktan Eğitim Sisteme giriş yapabilmek için en az bir kere OBS** (http://obs.bilecik.edu.tr) **sistemine giriş yapmış olmanız gerekmektedir.**
- 2. OBS kullanıcı adı ve parolanızı unuttuysanız https://sofra.bilecik.edu.tr/YeniParolaOlustur adresinden yeni şifre oluşturabilirsiniz.
- 3. Uzaktan eğitim platformuna giriş yapabilmek için **http://ue.bilecik.edu.tr** portalında **"Uzaktan Eğitim Sisteminde Oturum Aç"** ile giriş ekranına gelmeniz gereklidir.
- 4. Giriş ekranındaki kullanıcı adınız ve şifreniz **Öğrenci Bilgi Sisteminde (OBS)** var olan kullanıcı bilgileriniz ile aynıdır.

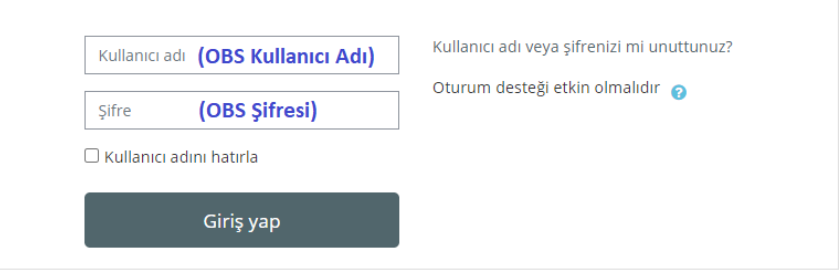

#### <span id="page-2-1"></span>**1.1. Derslerinizi Görüntüleme**

- 1. Uzaktan eğitim platformuna giriş yaptıktan sonra **Kontrol Paneli** menüsünde bulunan **Derslere genel bakış** alanından derslerinizi görüntüleyebilirsiniz. Hangi derse giriş yapmak istiyorsanız dersin isminin üzerine tıklayarak derse giriş yapabilirsiniz.
- 2. Aşağıda bulunan ekran görüntüsündeki alanda doğrudan derslerinizi görüntüleyebileceğiniz bölüm ifade edilmektedir.

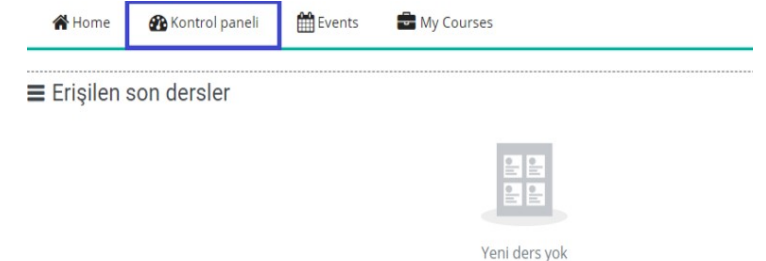

#### <span id="page-3-0"></span>**1.2. Canlı Derse Giriş**

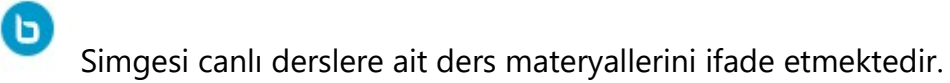

- 1. Canlı dersinizin saatini **OBS** üzerinden görüntüleyebilir ve **Uzaktan Eğitim Sisteminden** de bu derslere katılım sağlayabilirsiniz.
- 2. **Uzaktan Eğitim Sistemine** giriş yaptıktan sonra **Kontrol Paneli > Derslere genel bakış** alanından mevcut dersinize giriş yapabilirsiniz.
- 3. Dersinize giriş yaptıktan sonra aşağıdaki gibi dersinizin ana ekranınızı görüntüleyebilirsiniz. Canlı derse katılmak için ilgili dersin ilgili haftasında oluşturulmuş **isme** tıklamanız (Hafta 3 – Canlı Ders, Hafta 3 – Ders 2 gibi) gerekmektedir.

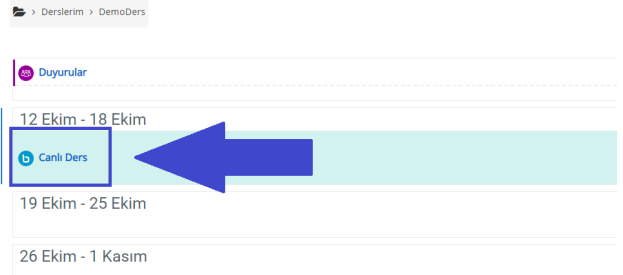

4. Ardından açılan sayfada **Oturuma Katıl** ile canlı dersinize giriş yapabilirsiniz.

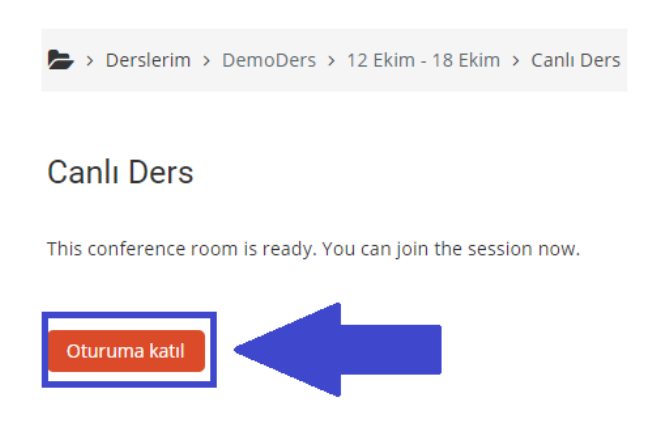

#### <span id="page-4-0"></span>**1.3. Canlı Derste Mikrofon Açma**

1. Canlı derse ilk giriş ekranında sesli katılım iznine ihtiyacınız olduğu bilgisi sunulmaktadır. Bu özelliği dersinizin öğretim elemanı sizlere izin verdiğinde kullanabilirsiniz.

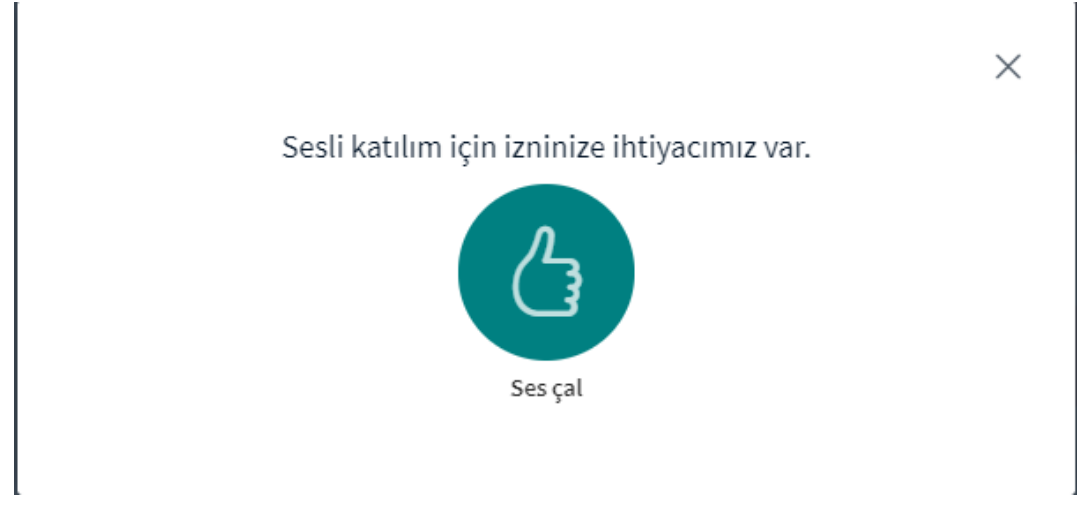

2. Derste mikrofon yetkiniz tanımlandıktan sonra **Mikrofon** seçeneği ile devam edebilirsiniz web tarayıcınızın üzerinde mikrofonunuzu kullanmak için **İzin Ver** seçeneğini seçmelisiniz.

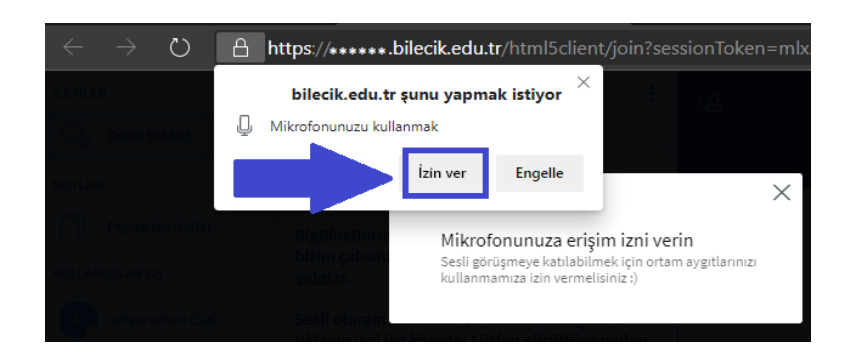

3. İzleyen ekranı görünce **birkaç kelime konuşun**, sesi duyarsanız yeşil parmağı onaylayıp geçiniz aksi halde mikrofon ile ilgili problem vardır**,** problemi gideriniz. Burada kendi sesinizin yankısını duymadan lütfen devam etmeyiniz.

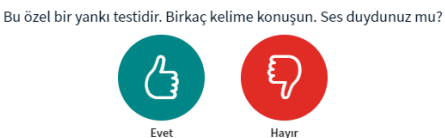

4. Eğer başlangıçta **"Mikrofon"'u** seçmeyip "Yalnız dinleme" **ile derse katılım yaparsanız** ve **sonrasında** konuşmanız gerekirse**,** en alttaki "**Sesli Katıl"** simgesine tıklayarak dersin sizlere izin verilen zamanlarında sesli olarak katılımınızı sağlayabilirsiniz.

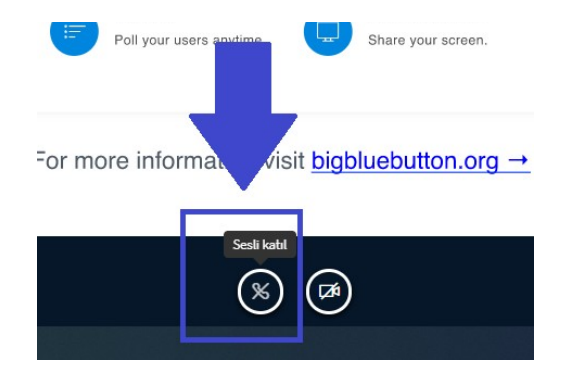

5. **Sesli Katıl** seçeneğinin ardından web tarayıcınız size mikrofonunuzu kullanmak izin istediğinde **İzin Ver** seçeneğini seçmelisiniz.

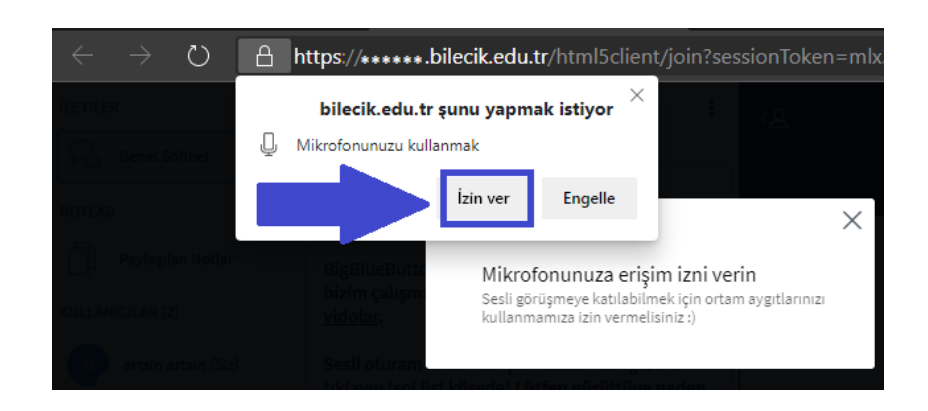

#### <span id="page-6-0"></span>**1.4. Ders Kayıtlarını Tekrar İzleme**

1. Dersin kayıtlarını daha sonra tekrar izleyebilmek için dersinizdeki ilgili haftada yer alan Canlı Ders öğesine tıklamalısınız.

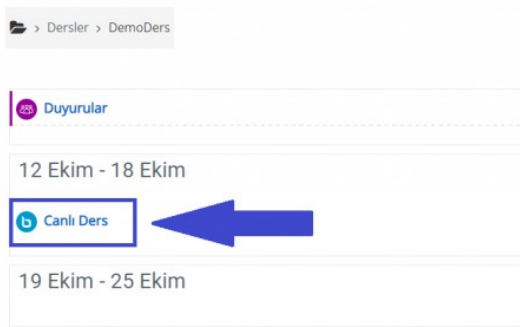

- 2. Canlı Dersinizin ardından yaklaşık 24 saat içerisinde dersinizin kaydını aşağıdaki alandan **Kayıtlar** sekmesinin altında görüntüleyebilirsiniz.
- 3. **Kayıtlı dersi izle** öğesine tıklayarak ilgili ders kaydınızı izleyebilirsiniz.

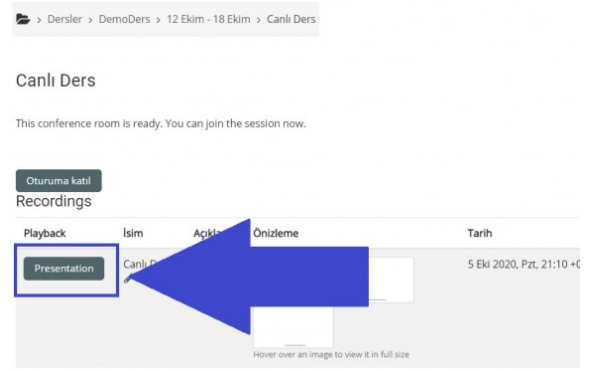

#### <span id="page-7-0"></span>**1.5. Derslere ait İçerikleri Görüntüleme**

Ders materyallerine ulaşabilmek için **Kontrol Paneli > Derslere genel bakış** alanından dersinize ulaşmalı ve ardından ilgili haftaya gelmeniz gerekmektedir.

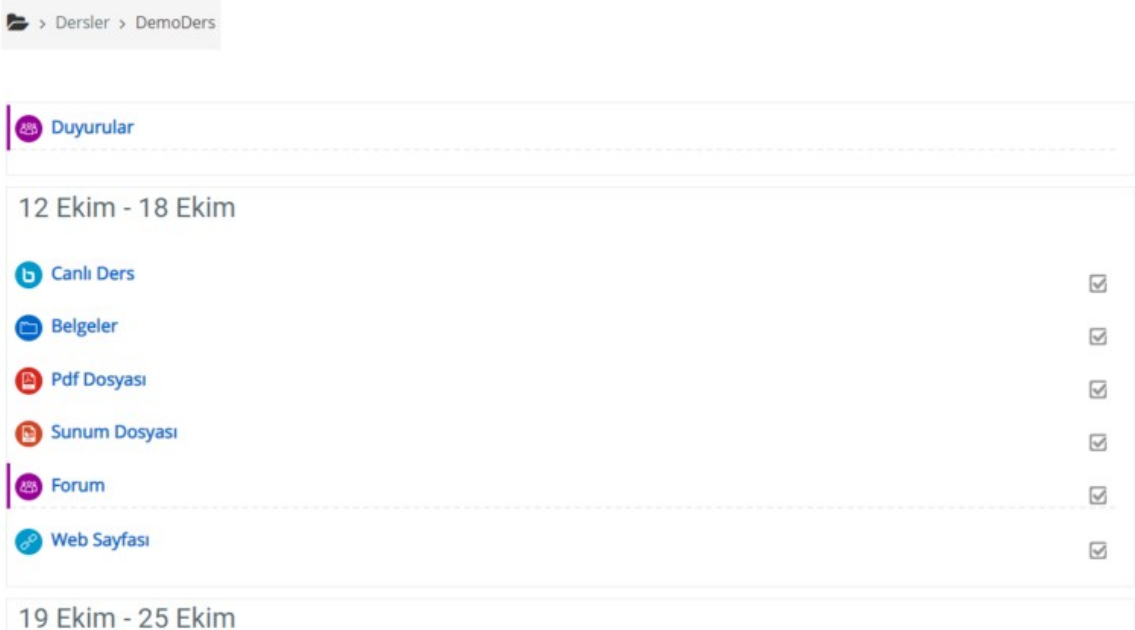

**1. Canlı Ders:** Eğitimci ile öğrencilerin canlı olarak gerçekleştirdikleri senkron derse ulaşılması için tanımlanmış ders öğesidir. Bu öğe OBS arayüzündeki canlı ders programındaki zaman aralığında kullanılabilecektir.

**2. Belgeler:** Derse ilişkin dosya, resim vd. dokümanların bir arada bulunduğu alanlardır.

**3. PDF Dosyası:** Derse ait .pdf uzantılı belgelerin bulunduğu dosya türüdür.

**4. Sunum Dosyası:** Derse ait görsel ve metinlerin bir arada sunulduğu sunum amaçlı kullanılan .ppt, .pptx ve .odp uzantılı dosya türüdür.

**5. Forum:** Dersin ilgili haftalarında sistem üzerindeki etkileşimli tartışma ortamlarıdır.

**6. Web Sayfası:** Derse ait bilgi, video ve resimlerin bulunduğu web sayfalarına yönlendiren bağlantıdır.